**Elastic Load Balance**

### **Pasos iniciales**

**Edición** 04 **Fecha** 2022-02-11

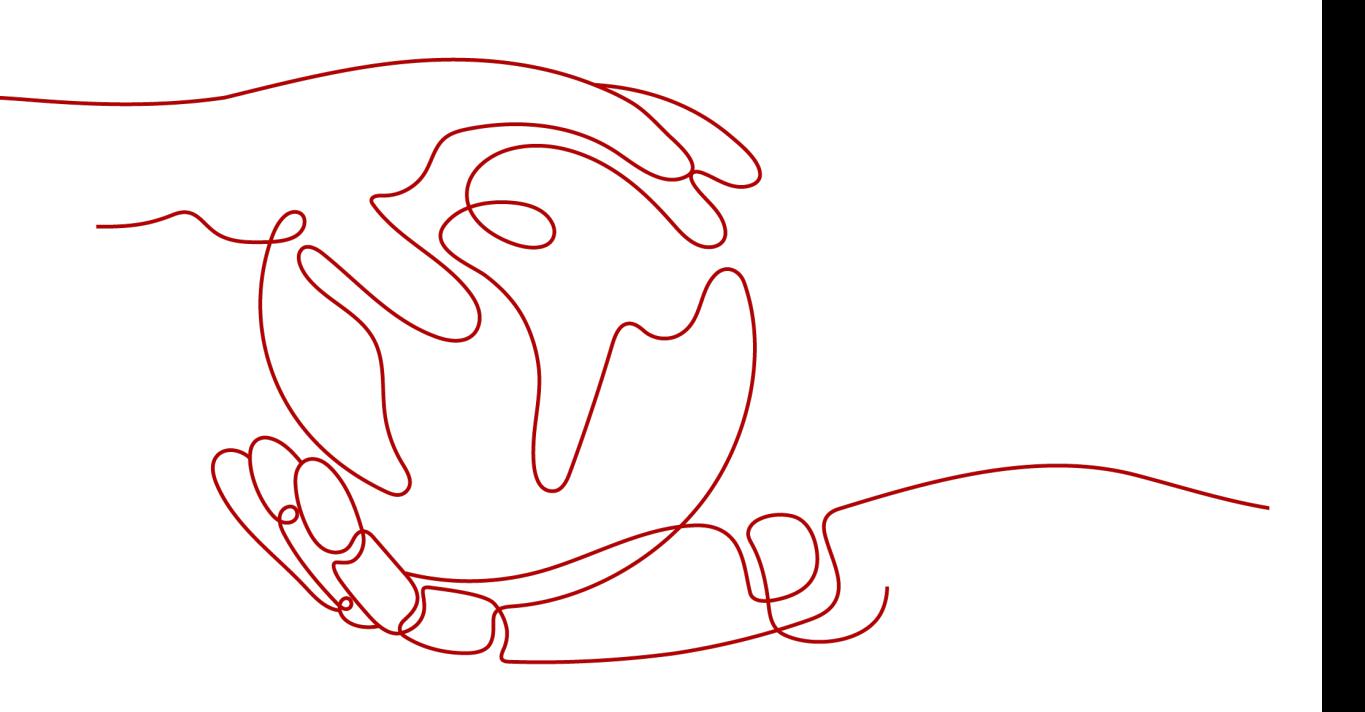

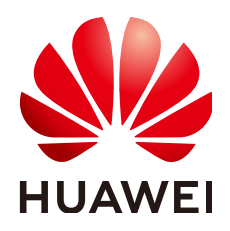

**HUAWEI CLOUD COMPUTING TECHNOLOGIES CO., LTD.**

#### **Copyright © Huawei Cloud Computing Technologies Co., Ltd. 2024. Todos los derechos reservados.**

Quedan terminantemente prohibidas la reproducción y/o la divulgación totales y/o parciales del presente documento de cualquier forma y/o por cualquier medio sin la previa autorización por escrito de Huawei Cloud Computing Technologies Co., Ltd.

#### **Marcas registradas y permisos**

El logotipo y otras marcas registradas de Huawei pertenecen a Huawei Technologies Co., Ltd. Todas las demás marcas registradas y los otros nombres comerciales mencionados en este documento son propiedad de sus respectivos titulares.

#### **Aviso**

Es posible que la totalidad o parte de los productos, las funcionalidades y/o los servicios que figuran en el presente documento no se encuentren dentro del alcance de un contrato vigente entre Huawei Cloud y el cliente. Las funcionalidades, los productos y los servicios adquiridos se limitan a los estipulados en el respectivo contrato. A menos que un contrato especifique lo contrario, ninguna de las afirmaciones, informaciones ni recomendaciones contenidas en el presente documento constituye garantía alguna, ni expresa ni implícita.

Huawei está permanentemente preocupada por la calidad de los contenidos de este documento; sin embargo, ninguna declaración, información ni recomendación aquí contenida constituye garantía alguna, ni expresa ni implícita. La información contenida en este documento se encuentra sujeta a cambios sin previo aviso.

### **Índice**

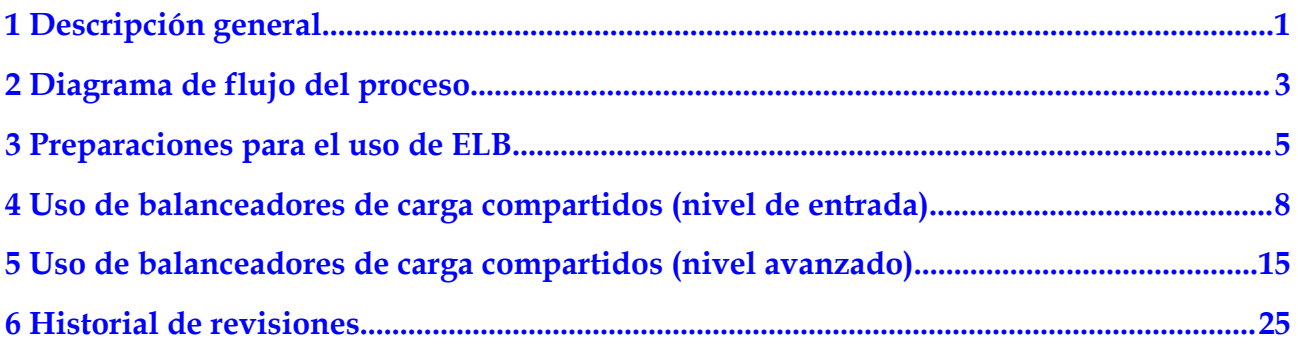

## **1 Descripción general**

<span id="page-3-0"></span>Para utilizar ELB para distribuir el tráfico entre los servidores backend, debe crear un balanceador de carga dedicado o un balanceador de carga un compartido.

Se ofrecen dos ejemplos para mostrar cómo puede crear rápidamente un balanceador de carga un compartido para distribuir el tráfico entrante entre los servidores backend.

l **Entry level**: Una aplicación desplegada en los ECS separados necesita manejar un gran número de solicitudes. Se requieren comprobaciones de estado para supervisar el estado de los servidores y garantizar que el tráfico entrante se enrute solo a servidores sanos para eliminar los SPOF y mejorar la disponibilidad del servicio.

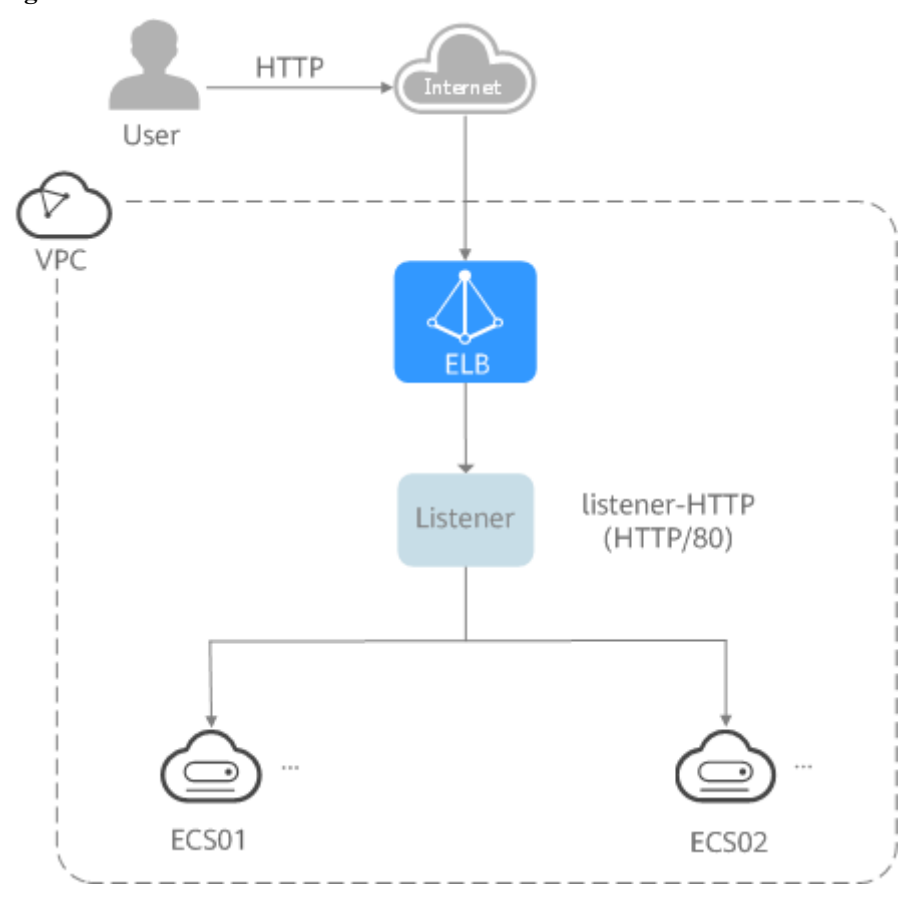

**Figura 1-1** Nivel de entrada

A medida que aumenta el tráfico entrante, puede agregar más servidores backend para equilibrar la carga.

l **Advanced level**: Una aplicación desplegada en servidores separados utiliza un nombre de dominio pero diferentes URL para proporcionar servicios, y las solicitudes se enrutan a diferentes servidores en función de los URL. Las políticas de reenvío son necesarias para reenviar solicitudes desde diferentes URL a los servidores de los grupos de servidores backend correspondientes.

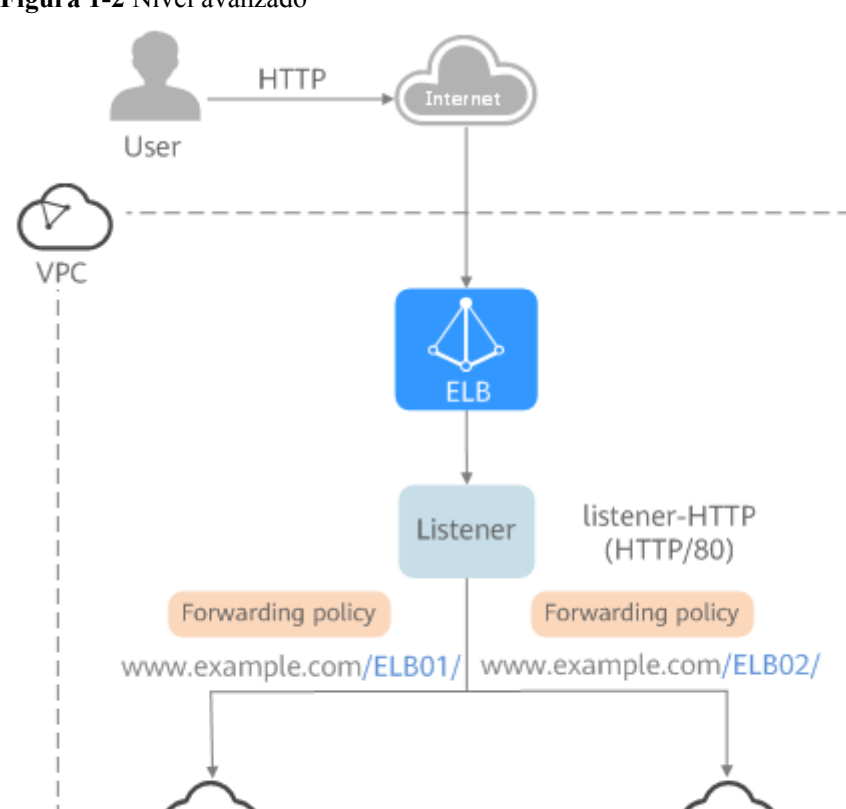

**Figura 1-2** Nivel avanzado

ECS01

A medida que aumenta el tráfico entrante, puede agregar más servidores backend a los dos grupos de servidores backend. También puede configurar las comprobaciones de estado para supervisar el estado de los servidores backend para asegurarse de que el tráfico entrante se enrute solo a los servidores backend sanos.

ECS02

# <span id="page-5-0"></span>**2 Diagrama de flujo del proceso**

**Figura 1** muestra cómo puede utilizar las funciones básicas de ELB para enrutar solicitudes cuando todavía es nuevo en ELB. y **[Figura 2](#page-6-0)** muestra cómo puede usar ELB para enrutar solicitudes basadas en nombres de dominio o URLs de manera más eficiente.

**Figura 2-1** Pasos iniciales (nivel de entrada)

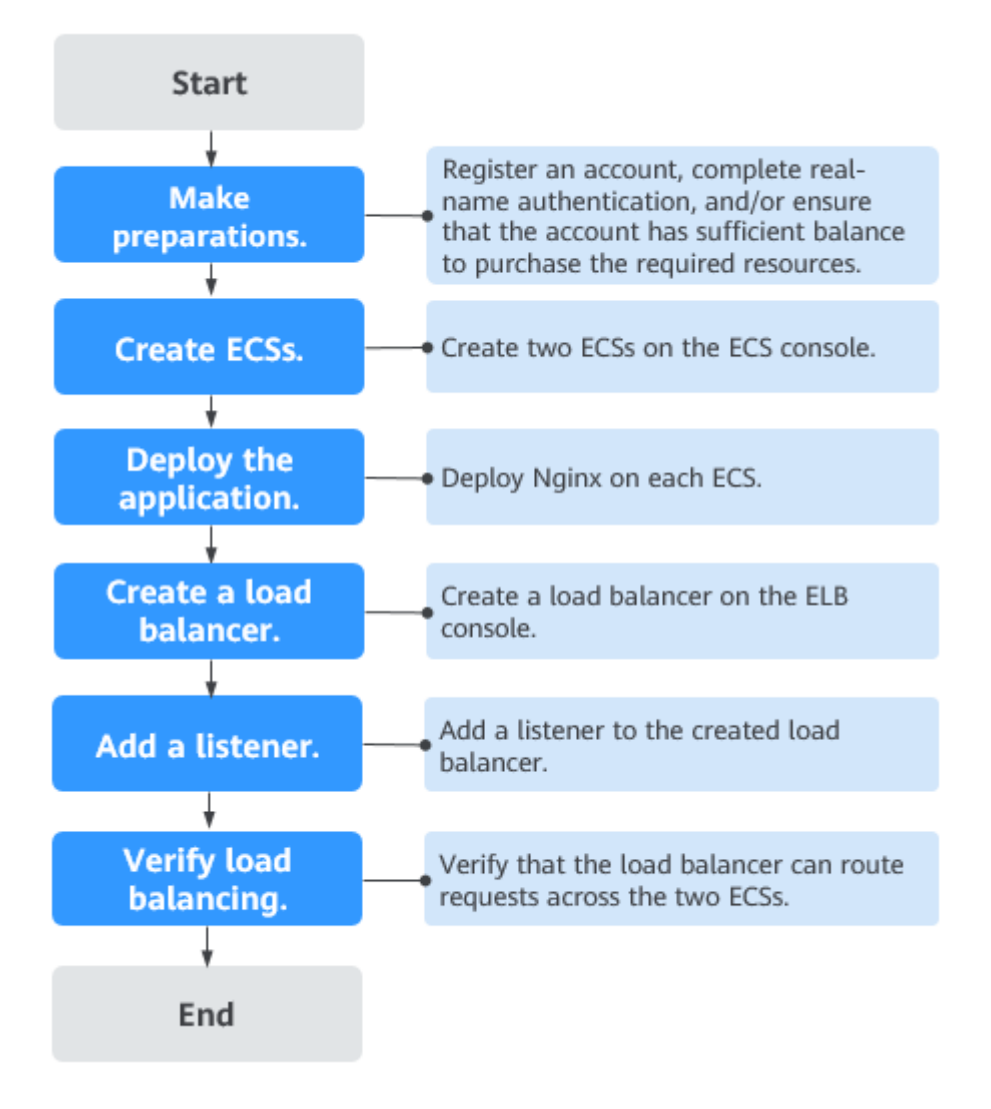

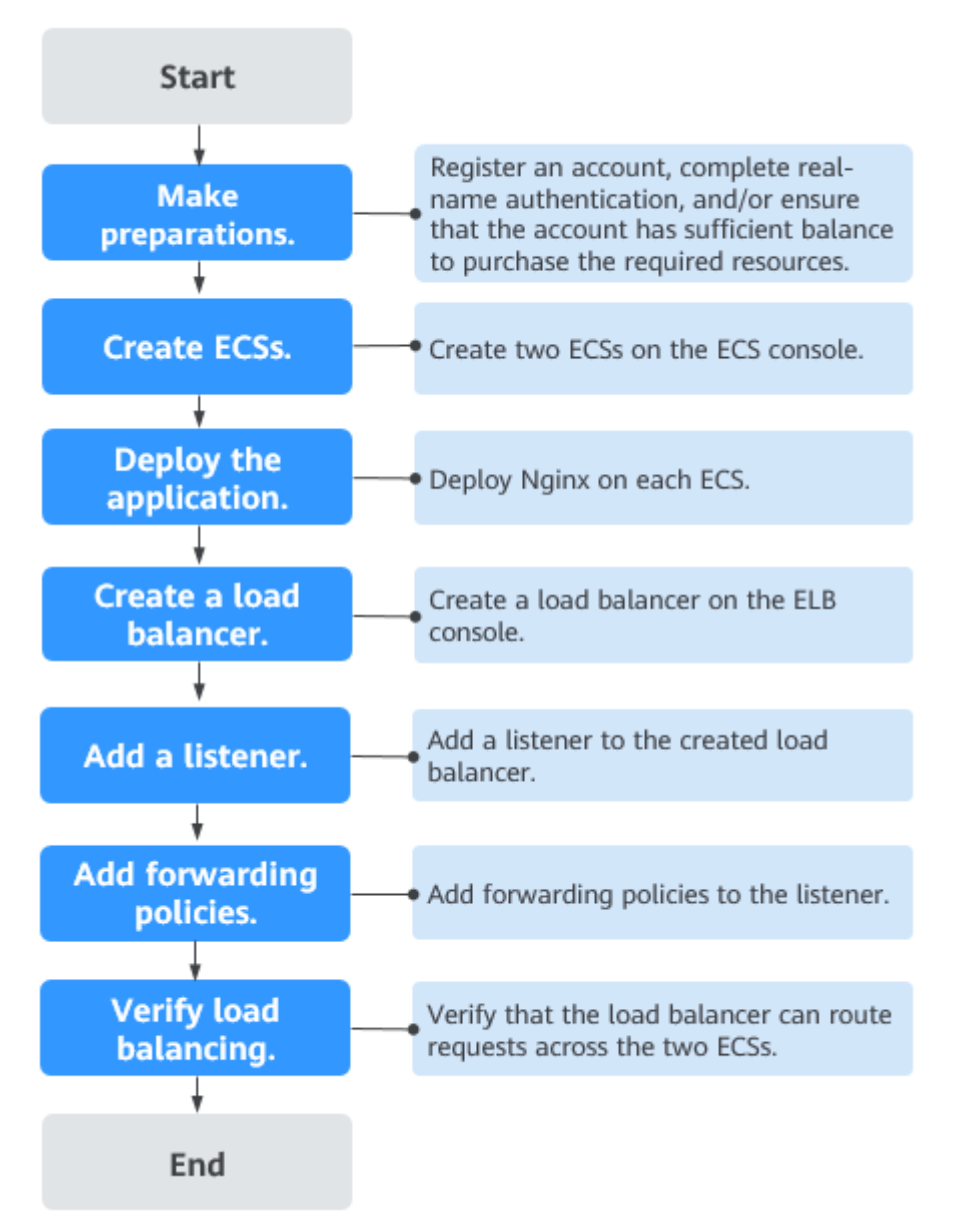

<span id="page-6-0"></span>**Figura 2-2** Pasos iniciales (nivel avanzado)

# <span id="page-7-0"></span>**3 Preparaciones para el uso de ELB**

Antes de usar ELB para enrutar solicitudes, es necesario hacer algunos preparativos.

- l **Crear la cuenta con Huawei Cloud y completar la autenticación con el nombre real**
- l **Recarga de su cuenta**
- l **Creación de un usuario de IAM**

#### **Crear la cuenta con Huawei Cloud y completar la autenticación con el nombre real**

Si ya tiene una cuenta de Huawei Cloud y completa la autenticación con el nombre real, omita esta parte. Si no tiene una cuenta de Huawei Cloud, realice los siguientes pasos para crearla:

- 1. Visite el **[sitio web oficial de Huawei Cloud](https://www.huaweicloud.com/intl/es-us/)** y haga clic en **Sign Up**.
- 2. Cree una cuenta como se le solicite.

Si la creación se realiza correctamente, el sistema le redirige automáticamente a su página de información personal.

3. Complete la autenticación de nombre real siguiendo las instrucciones en la **[Autenticación de nombre real individual](https://support.huaweicloud.com/intl/es-us/usermanual-account/es-us_topic_0119621532.html)**.

#### **Recarga de su cuenta**

Para obtener detalles de facturación sobre balanceadores de carga compartidos, consulte **[Facturación \(balanceadores de carga compartidos\)](https://support.huaweicloud.com/intl/es-us/productdesc-elb/elb_pro_0014.html)**.

Los balanceadores de carga dedicados no son gratuitos y se pueden comprar en el modo de pago por uso. Para obtener más información, consulte **[Facturación \(balanceadores de carga](https://support.huaweicloud.com/intl/es-us/productdesc-elb/elb_pro_0015.html) [dedicados\)](https://support.huaweicloud.com/intl/es-us/productdesc-elb/elb_pro_0015.html)**.

Asegúrese de que su cuenta tiene suficiente saldo para comprar los recursos que necesita.

Para recargar una cuenta, consulte **[Recarga de una cuenta](https://support.huaweicloud.com/intl/es-us/usermanual-billing/es-us_topic_0031465732.html)**.

#### **Creación de un usuario de IAM**

Si desea permitir que varios usuarios gestionen sus recursos sin compartir su contraseña o clave privada, puede crear usuarios de IAM y conceder permisos a los usuarios. Estos usuarios pueden usar enlaces específicos y sus propias cuentas para acceder a la plataforma en la nube y ayudarle a gestionar los recursos de manera eficiente. También puede configurar políticas de seguridad para garantizar la seguridad de estas cuentas.

Si ha registrado una cuenta, puede crear un usuario de IAM en la consola de IAM.

Por ejemplo, para crear un administrador de ELB, realice los siguientes pasos:

- 1. Ingrese su nombre de cuenta y contraseña para iniciar sesión en la consola de gestión.
- 2. En la esquina superior derecha de la página, desplace el ratón sobre el nombre de usuario y seleccione **Identity and Access Management**.
- 3. En el panel de navegación de la izquierda, elija **Users**. En el panel derecho, haga clic en **Create User**.
- 4. Introduzca la información del usuario en la página **Create User**.
	- **Username**: Ingrese **elb\_administrator**.
	- **Email Address**: El correo electrónico vinculado al usuario de IAM. Este parámetro es obligatorio si el tipo de acceso se especifica como **Set by user**.
	- (Opcional) **Mobile Number**: Número móvil del usuario de IAM.
	- (Opcional) **Descripción**: Ingrese una descripción, por ejemplo, **ELB administrator**.
- 5. Seleccione **Management console access** para **Access Type** y **Set now** para **Password**. Ingrese una contraseña y haga clic en **Next**.

#### **Figura 3-1** Selección del tipo de acceso

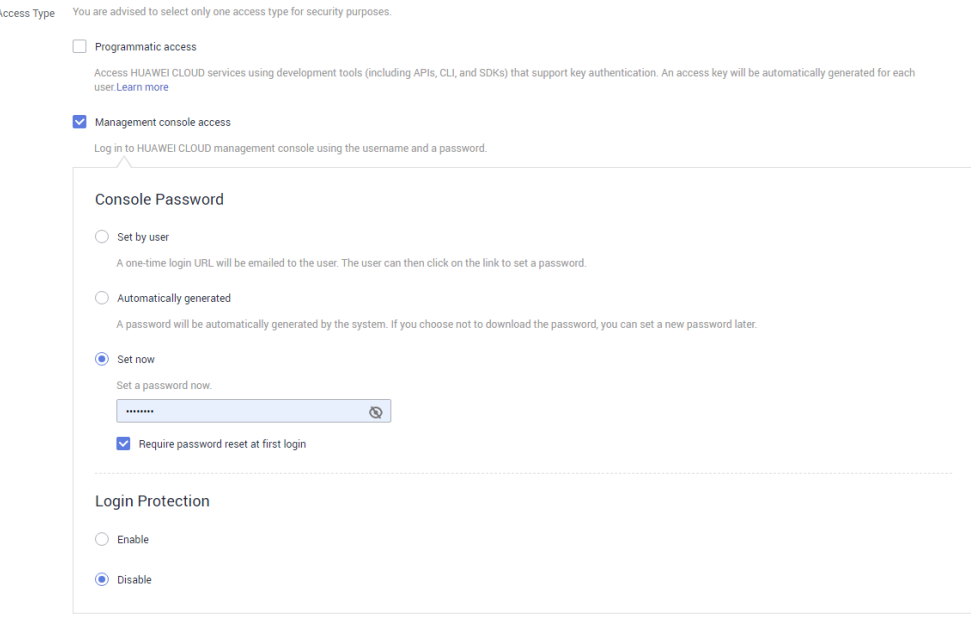

#### $\Box$  NOTA

Un administrador de ELB puede iniciar sesión en la consola de gestión y gestionar usuarios. Es una buena práctica seleccionar **Set now** para **Password** cuando crea un administrador de ELB para usted. Si crea un administrador de ELB para otro usuario, seleccione **Set by user** para **Password** para que el usuario pueda establecer su propia contraseña.

6. (Opcional) Agregue el usuario al grupo de usuarios **admin** y haga clic en **Create**.

El grupo de usuarios **admin** tiene todos los permisos. Si desea conceder permisos detallados a los usuarios de IAM, consulte **[Creación de un usuario y concesión de](https://support.huaweicloud.com/intl/es-us/usermanual-elb/es-us_topic_0162009774.html) [permisos](https://support.huaweicloud.com/intl/es-us/usermanual-elb/es-us_topic_0162009774.html)**.

Compruebe si el usuario de IAM se muestra en la lista de usuarios. Puede hacer clic en el enlace de inicio de sesión de usuario de IAM situado encima de la lista y utilizar el usuario creado para iniciar sesión en la consola.

### <span id="page-10-0"></span>**4 Uso de balanceadores de carga compartidos (nivel de entrada)**

#### **Escenarios**

Tiene una aplicación web, que a menudo necesita manejar tráfico pesado y se implementa en dos ECS para equilibrar la carga.

Puede crear un balanceador de carga para distribuir el tráfico uniformemente entre los dos ECS, lo que elimina los SPOF y hace que su aplicación esté más disponible.

#### **Requisitos previos**

Para garantizar las comunicaciones normales entre el balanceador de carga y los servidores backend, debe comprobar las reglas de grupo de seguridad y las reglas de ACL de red configuradas para los servidores backend.

Cuando los servidores backend reciben solicitudes del balanceador de carga, las direcciones IP de origen se traducen en 100.125.0.0/16.

- Las reglas de grupo de seguridad deben permitir el tráfico desde 100.125.0.0/16 a los servidores backend.
- l Las reglas de ACL de red son opcionales para las subredes. Si se configuran reglas de ACL de red para la subred backend del balanceador de carga, las reglas de ACL de red deben permitir el tráfico desde la subred backend del balanceador de carga a los servidores backend.

#### $\Box$  NOTA

Si **Transfer Client IP Address** está habilitado para los oyentes TCP o UDP, las reglas de ACL de red y las reglas de grupo de seguridad no tendrán efecto. Puede usar el control de acceso para limitar qué direcciones IP pueden acceder al oyente.

#### **Creación de ECS**

Los ECS se utilizan como servidores backend.

Cada ECS necesita una EIP para acceder a Internet, y la EIP se utiliza para configurar la aplicación en el ECS. Puede determinar si desea vincular una EIP al balanceador de carga en función de sus requisitos.

Para obtener más información, consulte **[Compra de un ECS](https://support.huaweicloud.com/intl/es-us/basics-ecs/ecs_01_0102.html)**.

- 1. Inicie sesión en la consola de gestión.
- 2. En la esquina superior izquierda de la página, haga clic en  $\heartsuit$  y seleccione la región y el proyecto deseados.
- 3. Pase el ratón sobre  $\equiv$  en la esquina superior izquierda para mostrar **Service List** y elija **Compute** > **Elastic Cloud Server**.
- 4. Haga clic en **Buy ECS**, configure los parámetros y haga clic en **Next**.

La siguiente tabla enumera las especificaciones de los dos ECS.

![](_page_11_Picture_197.jpeg)

**Tabla 4-1** Especificaciones de ECS

5. Envíe su solicitud.

#### **Despliegue de la aplicación**

Despliegue Nginx en los dos ECS y edite dos páginas HTML para que una página con el mensaje "Welcome to ELB test page one!" se devuelva cuando se acceda a ECS01, y la otra página con el mensaje "Welcome to ELB test page two!" se devuelve cuando se accede a ECS02.

- 1. **[Inicie sesión en los ECS.](https://support.huaweicloud.com/intl/es-us/usermanual-ecs/es-us_topic_0013771089.html)**
- 2. Instalar e iniciar Nginx.
	- a. Ejecute el comando **wget** para descargar el paquete de instalación de Nginx para su sistema operativo en uso. CentOS 7.6 se usa como ejemplo aquí. wget http://nginx.org/packages/centos/7/noarch/RPMS/nginx-releasecentos-7-0.el7.ngx.noarch.rpm
	- b. Ejecute el siguiente comando para crear el repositorio Nginx yum: rpm -ivh nginx-release-centos-7-0.el7.ngx.noarch.rpm
	- c. Ejecute el siguiente comando para instalar Nginx: yum -y install nginx
	- d. Ejecute los siguientes comandos para iniciar Nginx y configurar la habilitación automática de Nginx al iniciar ECS: systemctl start nginx systemctl enable nginx

e. Ingrese **http://***EIP bound to the ECS* en el cuadro de dirección de su navegador. Si se muestra la siguiente página, se ha instalado Nginx.

![](_page_12_Picture_217.jpeg)

![](_page_12_Picture_218.jpeg)

#### **Welcome to nginx!**

If you see this page, the nginx web server is successfully installed and working. Further configuration is required.

For online documentation and support please refer to nginx.org. Commercial support is available at nginx.com.

Thank you for using nginx.

3. Modifique la página de HTML de ECS01.

Modifique el archivo **index.html** en el directorio root predeterminado de Nginx **/usr/ share/nginx/html** para identificar el acceso a ECS01.

a. Abra el archivo **index.html**.

**vim /usr/share/nginx/html/index.html**

- b. Pulse **i** para entrar en el modo de edición.
- c. Modifique el archivo **index.html** para que sea el siguiente:

```
 ...
   <body>
       <h1>Welcome to <strong>ELB</strong> test page one!</h1>
        <div class="content">
            <p>This page is used to test the <strong>ELB</strong>!</p>
            <div class="alert">
                <h2>ELB01</h2>
                 <div class="content">
                    <p><strong>ELB test (page one)!</strong></p>
                     <p><strong>ELB test (page one)!</strong></p>
                     <p><strong>ELB test (page one)!</strong></p>
                \frac{1}{2} </div>
       \langlediv\rangle </body>
```
- d. Pulse **Esc** para salir del modo de edición. A continuación, escriba **:wq** para guardar la configuración y salir del archivo.
- 4. Modifique la página HTML de ECS02.

Modifique el archivo **index.html** en el directorio root predeterminado de Nginx **/usr/ share/nginx/html** para identificar el acceso a ECS02.

a. Abra el archivo **index.html**.

...

**vim /usr/share/nginx/html/index.html**

- b. Pulse **i** para entrar en el modo de edición.
- c. Modifique el archivo **index.html** para que sea el siguiente:

```
 <body>
    <h1>Welcome to <strong>ELB</strong> test page two!</h1>
     <div class="content">
         <p>This page is used to test the <strong>ELB</strong>!</p>
```

```
 <div class="alert">
              <h2>ELB02</h2>
               <div class="content">
                   <p><strong>ELB test (page two)!</strong></p>
                   <p><strong>ELB test (page two)!</strong></p>
                   <p><strong>ELB test (page two)!</strong></p>
              \langle/div>
          \langle/div\rangle\langlediv\rangle </body>
```
- d. Pulse **Esc** para salir del modo de edición. A continuación, escriba **:wq** para guardar la configuración y salir del archivo.
- 5. Utilice su navegador para acceder a **http://***ECS01 EIP* y **http://***ECS02 EIP* para verificar que Nginx se ha desplegado.

Si se muestran las páginas HTML modificadas, se ha desplegado Nginx.

Página de HTML de ECS01

![](_page_13_Figure_7.jpeg)

![](_page_13_Picture_8.jpeg)

Página de HTML de ECS02

**Figura 4-3** Nginx desplegado correctamente en ECS02

![](_page_13_Picture_11.jpeg)

#### **Creación de un balanceador de carga**

El balanceador de carga necesita una EIP para acceder a la aplicación desplegada en los ECS por Internet. Puede determinar si desea vincular una EIP al balanceador de carga en función

de sus requisitos. Para obtener más información, consulte **[Equilibrio de carga en una red](https://support.huaweicloud.com/intl/es-us/productdesc-elb/elb_pro_01_0004.html) [pública o privada](https://support.huaweicloud.com/intl/es-us/productdesc-elb/elb_pro_01_0004.html)**.

- 1. En la esquina superior izquierda de la página, haga clic en  $\heartsuit$  y seleccione la región y el proyecto deseados.
- 2. Pase el ratón sobre  $\equiv$  en la esquina superior izquierda para mostrar **Service List** y elija **Networking** > **Elastic Load Balance**.
- 3. Haga clic en **Buy Elastic Load Balancer** y, a continuación, configure los parámetros.
- 4. Haga clic en **Next**.
- 5. Confirme la configuración y envíe su solicitud.
- 6. Vea el balanceador de carga recién creado en la lista de balanceadores de carga.

#### **Adición de un oyente**

Agregue un oyente al balanceador de carga creado. Cuando agregue el oyente, cree un grupo de servidores backend, configure una comprobación de estado y agregue los dos ECS al grupo de servidores backend creado.

#### **Figura 4-4** Reenvío de tráfico

![](_page_14_Figure_12.jpeg)

1. Pase el ratón sobre  $\equiv$  en la esquina superior izquierda para mostrar **Service List** y elija **Networking** > **Elastic Load Balance**.

- 2. Busque el balanceador de carga creado (**elb-01**) y haga clic en su nombre.
- 3. En **Listeners**, haga clic en **Add Listener**.
- 4. Configure los parámetros de la siguiente manera:
	- **Name**: Introduzca un nombre, por ejemplo, **listener-HTTP**.
	- **Frontend Protocol**: Seleccione un protocolo, por ejemplo, **HTTP**.
	- **Frontend Port**: Ingrese un puerto, por ejemplo, **80**.
- 5. Haga clic en **Next: Configure Request Routing Policy**, seleccione o cree un grupo backend y seleccione un algoritmo de equilibrio de carga.
	- **Backend Server Group**: Seleccione **Use existing** o **Create new**.
		- Aquí creamos un grupo de servidores backend llamado **server\_group-ELB**.
	- **Load Balancing Algorithm**: Seleccione un algoritmo que el balanceador de carga utilizará para enrutar solicitudes, por ejemplo, **Weighted round robin**.
- 6. Haga clic en **Next: Add Backend Server** y active la comprobación de estado.

Configure la comprobación de estado de la siguiente manera:

- **Protocol**: Seleccione un protocolo para que el balanceador de carga realice comprobaciones de estado en los servidores backend. Si el balanceador de carga utiliza TCP, HTTP o HTTPS para recibir solicitudes, el protocolo de comprobación de estado puede ser TCP o HTTP. Aquí usamos HTTP como ejemplo.
- **Domain Name**: Ingrese un nombre de dominio que se utilizará para las comprobaciones de estado, por ejemplo, **www.example.com**.
- **Health Check Port**: Ingrese un puerto para que el balanceador de carga realice comprobaciones de estado en servidores backend, por ejemplo, **80**.

Si no especifica un puerto de comprobación de estado, el puerto backend se usará para las comprobaciones de estado de forma predeterminada. Si especifica un puerto, se utilizará para la comprobación de estado.

- 7. Haga clic en **Next: Confirm**, confirme las configuraciones y haga clic en **Submit**.
- 8. En la ficha **Listeners**, localice el oyente de destino. En la columna **Default Backend Server Group**, haga clic en **View/Add Backend Server**.
- 9. En la ficha **Backend Servers**, haga clic en la ficha **Backend Servers** y haga clic en **Add** en la parte superior derecha.
- 10. Seleccione los servidores que desea agregar, establezca el puerto de backend y haga clic en **Finish**.
	- Servidores backend: seleccione **ECS01** y **ECS02**.
	- Puerto backend: configúrelo en **80**. Los servidores backend usarán este puerto para comunicarse con el balanceador de carga.

#### **Verificación del equilibrio de carga**

Después de configurar el balanceador de carga, puede acceder al nombre de dominio para comprobar si los dos ECS son accesibles.

1. Modifique el archivo **C:\Windows\System32\drivers\etc\hosts** en su PC para asignar el nombre de dominio al EIP del balanceador de carga.

Vea el balanceador de carga de EIP en la página **Summary** del balanceador de carga.

**Figura 4-5** Archivo **hosts** en su PC

```
# localhost name resolution is handled within DNS itself.
#
   127.0.0.1
                  localhost
¥,
   : 1localhost
11 14 www.example.com
```
2. En la CLI de su PC, ejecute el siguiente comando para comprobar si el nombre de dominio está asignado al EIP del balanceador de carga:

#### **ping www.example.com**

Si se devuelven paquetes de datos, el nombre de dominio se ha asignado al EIP del balanceador de carga.

3. Utilice su navegador para acceder a **http://www.example.com**. Si se muestra la página siguiente, el balanceador de carga ha enrutado la solicitud a ECS01.

#### **Figura 4-6** Acceso a ECS01

![](_page_16_Picture_103.jpeg)

4. Utilice su navegador para acceder a **http://www.example.com**. Si se muestra la página siguiente, el balanceador de carga ha enrutado la solicitud a ECS02.

#### **Figura 4-7** Acceso a ECS02

![](_page_16_Picture_104.jpeg)

![](_page_16_Picture_13.jpeg)

## <span id="page-17-0"></span>**5 Uso de balanceadores de carga compartidos (nivel avanzado)**

#### **Escenarios**

Tiene dos aplicaciones web que se despliegan en ECS separados pero que utilizan el mismo nombre de dominio para el acceso. Puede establecer diferentes URLs para procesar solicitudes.

Para reenviar solicitudes basadas en URL, debe crear un balanceador de carga, agregar un oyente de HTTP o de HTTPS y agregar políticas de reenvío para especificar los URL.

Un oyente de HTTP se usa como ejemplo para describir cómo enrutar solicitudes desde dos URLs (**/ELB01** y **/ELB02**) del mismo nombre de dominio (www.example.com) a diferentes servidores backend.

#### **Requisitos previos**

Para garantizar las comunicaciones normales entre el balanceador de carga y los servidores backend, debe comprobar las reglas de grupo de seguridad y las reglas de ACL de red configuradas para los servidores backend.

Cuando los servidores backend reciben solicitudes del balanceador de carga, las direcciones IP de origen se traducen en 100.125.0.0/16.

- Las reglas de grupo de seguridad deben permitir el tráfico desde 100.125.0.0/16 a los servidores backend.
- l Las reglas de ACL de red son opcionales para las subredes. Si se configuran reglas de ACL de red para la subred backend del balanceador de carga, las reglas de ACL de red deben permitir el tráfico desde la subred backend del balanceador de carga a los servidores backend.

#### $\Box$  NOTA

Si **Transfer Client IP Address** está habilitado para los oyentes TCP o UDP, las reglas de ACL de red y las reglas de grupo de seguridad no tendrán efecto. Puede usar el control de acceso para limitar qué direcciones IP pueden acceder al oyente.

#### **Creación de ECS**

Los ECS se utilizan como servidores backend para procesar solicitudes. Cada ECS necesita una EIP para acceder a Internet y configurar la aplicación en el ECS.

- 1. Inicie sesión en la consola de gestión.
- 2. En la esquina superior izquierda de la página, haga clic en  $\heartsuit$  v seleccione la región y el proyecto deseados.
- 3. Pase el ratón sobre <sup>en</sup> en la esquina superior izquierda para mostrar **Service List** y elija **Compute** > **Elastic Cloud Server**.
- 4. Haga clic en **Buy ECS**, configure los parámetros y haga clic en **Next**.

La siguiente tabla enumera las especificaciones de los dos ECS.

| Concepto    | Valor de ejemplo |
|-------------|------------------|
| Name        | ECS01 and ECS02  |
| <b>OS</b>   | CentOS 7.2 64bit |
| vCPUs       | 2                |
| Memory      | 4 GiB            |
| System disk | 40 GiB           |
| Data disk   | 100 GiB          |
| Bandwidth   | 5 Mbit/s         |

**Tabla 5-1** Especificaciones de ECS

5. Envíe su solicitud.

#### **Despliegue de la aplicación**

Despliegue Nginx en los dos ECS y edite dos páginas HTML para que una página con el mensaje "Welcome to ELB test page one!" se devuelva cuando se acceda a ECS01, y la otra página con el mensaje "Welcome to ELB test page two!" se devuelve cuando se accede a ECS02.

- 1. **[Inicie sesión en los ECS.](https://support.huaweicloud.com/intl/es-us/usermanual-ecs/es-us_topic_0013771089.html)**
- 2. Instalar e iniciar Nginx.
	- a. Ejecute el comando **wget** para descargar el paquete de instalación de Nginx para su sistema operativo en uso. CentOS 7.6 se usa como ejemplo aquí. wget http://nginx.org/packages/centos/7/noarch/RPMS/nginx-releasecentos-7-0.el7.ngx.noarch.rpm
	- b. Ejecute el siguiente comando para crear el repositorio Nginx yum: rpm -ivh nginx-release-centos-7-0.el7.ngx.noarch.rpm
	- c. Ejecute el siguiente comando para instalar Nginx: yum -y install nginx
	- d. Ejecute los siguientes comandos para iniciar Nginx y configurar la habilitación automática de Nginx al iniciar ECS:

```
systemctl start nginx
systemctl enable nginx
```
e. Ingrese **http://***EIP bound to the ECS* en el cuadro de dirección de su navegador. Si se muestra la siguiente página, se ha instalado Nginx.

**Figura 5-1** Nginx instalado correctamente

![](_page_19_Picture_223.jpeg)

#### **Welcome to nginx!**

If you see this page, the nginx web server is successfully installed and working. Further configuration is required.

For online documentation and support please refer to nginx.org. Commercial support is available at nginx.com.

Thank you for using nginx.

3. Modifique la página de HTML de ECS01.

Mueva el archivo **index.html** del directorio raíz predeterminado de Nginx **/usr/share/ nginx/html** al directorio **ELB01** y modifique el archivo para identificar el acceso a ECS01.

a. Cree el directorio **ELB01** y copie el archivo **index.html** en este directorio:

**mkdir /usr/share/nginx/html/ELB01**

**cp /usr/share/nginx/html/index.html /usr/share/nginx/html/ELB01**/

b. Abra el archivo **index.html**.

**vim /usr/share/nginx/html/ELB01/index.html**

- c. Pulse **i** para entrar en el modo de edición.
- d. Modifique el archivo **index.html** para que sea el siguiente:

```
 ...
   <body>
       <h1>Welcome to <strong>ELB</strong> test page one!</h1>
        <div class="content">
             <p>This page is used to test the <strong>ELB</strong>!</p>
             <div class="alert">
                 <h2>ELB01</h2>
                 <div class="content">
                     <p><strong>ELB test (page one)!</strong></p>
                     <p><strong>ELB test (page one)!</strong></p>
                     <p><strong>ELB test (page one)!</strong></p>
                 </div>
            \langle/div\rangle\langle/div\rangle </body>
```
- e. Pulse **Esc** para salir del modo de edición. A continuación, escriba **:wq** para guardar la configuración y salir del archivo.
- 4. Modifique la página HTML de ECS02.

Mueva el archivo **index.html** del directorio raíz predeterminado de **/usr/share/nginx/ html** Nginx al directorio **ELB02** y modifique el archivo para identificar el acceso a ECS02.

a. Cree el directorio **ELB02** y copie el archivo **index.html** en este directorio: **mkdir /usr/share/nginx/html/ELB02**

**cp /usr/share/nginx/html/index.html /usr/share/nginx/html/ELB02**/

b. Abra el archivo **index.html**.

**vim /usr/share/nginx/html/ELB02/index.html**

- c. Pulse **i** para entrar en el modo de edición.
- d. Modifique el archivo **index.html** para que sea el siguiente:

```
...
     <body>
        <h1>Welcome to <strong>ELB</strong> test page two!</h1>
         <div class="content">
             <p>This page is used to test the <strong>ELB</strong>!</p>
              <div class="alert">
                  <h2>ELB02</h2>
                  <div class="content">
                      <p><strong>ELB test (page two)!</strong></p>
                      <p><strong>ELB test (page two)!</strong></p>
                      <p><strong>ELB test (page two)!</strong></p>
                 \langle/div>\langle/div\rangle\langlediv\rangle </body>
```
- e. Pulse **Esc** para salir del modo de edición. A continuación, escriba **:wq** para guardar la configuración y salir del archivo.
- 5. Utilice su navegador para acceder a **http://***ECS01 EIP***/ELB01/** y **http://***ECS02 EIP***/ ELB02/** para verificar que Nginx se ha desplegado.

Si se muestran las páginas HTML modificadas, se ha desplegado Nginx.

Página de HTML de ECS01

**Figura 5-2** Nginx desplegado correctamente en ECS01

![](_page_20_Figure_13.jpeg)

Página de HTML de ECS02

![](_page_21_Figure_2.jpeg)

![](_page_21_Figure_3.jpeg)

#### **Creación de un balanceador de carga**

El balanceador de carga necesita una EIP para acceder a la aplicación desplegada en los ECS por Internet. Puede determinar si desea vincular una EIP al balanceador de carga en función de sus requisitos. Para obtener más información, consulte **[Equilibrio de carga en una red](https://support.huaweicloud.com/intl/es-us/productdesc-elb/elb_pro_01_0004.html) [pública o privada](https://support.huaweicloud.com/intl/es-us/productdesc-elb/elb_pro_01_0004.html)**.

- 1. En la esquina superior izquierda de la página, haga clic en  $\heartsuit$  y seleccione la región y el proyecto deseados.
- 2. Pase el ratón sobre  $\equiv$  en la esquina superior izquierda para mostrar **Service List** y elija **Networking** > **Elastic Load Balance**.
- 3. Haga clic en **Buy Elastic Load Balancer** y, a continuación, configure los parámetros.

**Figura 5-4** Comprar balanceador de carga elástica

![](_page_21_Picture_103.jpeg)

4. Haga clic en **Next**.

- 5. Confirme la configuración y envíe su solicitud.
- 6. Vea el balanceador de carga recién creado en la lista de balanceadores de carga.

#### **Adición de un oyente**

Agregue un oyente al balanceador de carga creado. Cuando agregue el oyente, cree un grupo de servidores backend, configure una comprobación de estado y agregue los dos ECS al grupo de servidores backend creado.

Configure dos políticas de reenvío para reenviar solicitudes de HTTP a los dos ECS, por ejemplo, las solicitudes de **www.example.com/ELB01/** a ECS01 y las de **www.example.com/ELB02/** a ECS02.

**Figura 5-5** Reenvío de tráfico

![](_page_22_Figure_8.jpeg)

- 1. Pase el ratón sobre  $\equiv$  en la esquina superior izquierda para mostrar **Service List** y elija **Networking** > **Elastic Load Balance**.
- 2. Busque el balanceador de carga creado y haga clic en su nombre.
- 3. En **Listeners**, haga clic en **Add Listener**.
- 4. Configure los parámetros de la siguiente manera:
	- **Name**: Introduzca un nombre, por ejemplo, **listener-HTTP**.
	- **Frontend Protocol**: Seleccione un protocolo, por ejemplo, **HTTP**.
- **Frontend Port**: Ingrese un puerto, por ejemplo, **80**.
- 5. Cree un grupo de servidores backend, configure una comprobación de estado y haga clic en **Finish**.
	- Grupo de servidores backend
		- n **Name**: Introduzca un nombre, por ejemplo, **server\_group-ELB**.
		- **Load Balancing Algorithm**: Seleccione un algoritmo que el balanceador de carga utilizará para enrutar solicitudes, por ejemplo, **Weighted round robin**.
	- Comprobación de estado
		- **Protocol**: Seleccione un protocolo para que el balanceador de carga realice comprobaciones de estado en los servidores backend. Si el balanceador de carga utiliza TCP, HTTP o HTTPS para recibir solicitudes, el protocolo de comprobación de estado puede ser TCP o HTTP. Aquí usamos HTTP como ejemplo. Tenga en cuenta que el protocolo no se puede cambiar después de agregar el oyente.
		- **n Domain Name**: Ingrese un nombre de dominio que se utilizará para las comprobaciones de estado, por ejemplo, www.example.com.
		- **Health Check Port**: Ingrese un puerto para que el balanceador de carga realice comprobaciones de estado en servidores backend, por ejemplo, **80**.

#### **Adición de una política de reenvío**

- 1. Busque el oyente recién agregado y haga clic en **Add/Edit Forwarding Policy** en la columna **Forwarding Policies**.
- 2. Haga clic en **Add Forwarding Policy** y configure una política de reenvío.
	- **Name**: Ingrese un nombre de política de reenvío, por ejemplo, **forwarding\_política-ELB01**.
	- **Domain name**: Ingrese un nombre de dominio que se utilizará para reenviar las solicitudes, por ejemplo, www.example.com. El nombre de dominio de la solicitud debe coincidir exactamente con el especificado en la política de reenvío.
	- **URL**: También puede especificar un URL para reenviar las solicitudes, por ejemplo, **/ELB01/**.
	- **URL matching rule**: Seleccione una regla para hacer coincidir la cadena de URL especificada con el URL de la solicitud. Hay tres opciones disponibles: **Exact match**, **Prefix match** y **Regular expression match**. **Exact match** tiene la máxima prioridad y **Regular expression match** la más baja. Seleccione **Exact match** aquí.
	- **Action**: Seleccione **Forward to a backend server group**.
	- **Backend Server Group**: Seleccione **Create Backend Server Group**.
- 3. Cree un grupo de servidores backend y configure una comprobación de estado.
	- Grupo de servidores backend
		- **Name**: Introduzca un nombre, por ejemplo, **server** group-ELB01.
		- **Load Balancing Algorithm**: Seleccione un algoritmo que el balanceador de carga utilizará para enrutar solicitudes, por ejemplo, **Weighted round robin**.
	- Comprobación de estado
		- **Protocol**: Seleccione un protocolo para que el balanceador de carga realice comprobaciones de estado en los servidores backend. Si el balanceador de carga utiliza TCP, HTTP o HTTPS para recibir solicitudes, el protocolo de comprobación de estado puede ser TCP o HTTP. Aquí usamos HTTP como

ejemplo. Tenga en cuenta que el protocolo no se puede cambiar después de agregar el oyente.

- **n Domain Name**: Ingrese un nombre de dominio que se utilizará para las comprobaciones de estado, por ejemplo, **www.example.com**.
- **Health Check Port**: Ingrese un puerto para que el balanceador de carga realice comprobaciones de estado en servidores backend, por ejemplo, **80**.

**Figura 5-6** Configuración de una comprobación de estado

![](_page_24_Picture_139.jpeg)

- 4. Haga clic en el nombre del grupo de servidores backend configurado para la política de reenvío recién agregada.
- 5. En la ficha **Backend Servers**, haga clic en la ficha **Backend Servers** y haga clic en **Add**.
- 6. Seleccione el servidor que desea agregar, establezca el puerto de backend y haga clic en **Finish**.
	- Servidor backend: ECS01
	- Puerto backend: configúrelo en **80**. Los servidores backend usarán este puerto para comunicarse con el balanceador de carga.
- 7. Repita los pasos anteriores para agregar otra política de reenvío, cree un grupo de servidores backend y agregue ECS02 al grupo de servidores backend.

#### **Verificación del equilibrio de carga**

Después de configurar el balanceador de carga, puede acceder al nombre de dominio o al URL especificada para comprobar si los dos ECS son accesibles.

1. Modifique el archivo **C:\Windows\System32\drivers\etc\hosts** en su PC para asignar el nombre de dominio al EIP del balanceador de carga.

Vea el balanceador de carga de EIP en la página **Summary** del balanceador de carga.

```
Figura 5-7 Archivo hosts en su PC
```

```
# localhost name resolution is handled within DNS itself.
#
   127.0.0.1
                   localhost
¥,
                   localhost
   : 111 14 www.example.com
```
2. En la CLI de su PC, ejecute el siguiente comando para comprobar si el nombre de dominio está asignado al EIP del balanceador de carga:

#### **ping www.example.com**

Si se devuelven paquetes de datos, el nombre de dominio se ha asignado al EIP del balanceador de carga.

3. Utilice su navegador para acceder a **http://www.example.com/ELB01/**. Si se muestra la página siguiente, el balanceador de carga ha enrutado la solicitud a ECS01.

#### **Figura 5-8** Acceso a ECS01

![](_page_25_Picture_118.jpeg)

#### $\Box$  NOTA

**ELB01/** indica que se accede al directorio predeterminado llamado **ECS01** mientras que **ELB01** indica el nombre del archivo. Por lo tanto, se debe conservar la barra (/) que sigue a **ELB01**.

4. Utilice su navegador para acceder a **http://www.example.com/ELB02/**. Si se muestra la página siguiente, el balanceador de carga ha enrutado la solicitud a ECS02.

#### **Figura 5-9** Acceso a ECS02

![](_page_26_Figure_3.jpeg)

## <span id="page-27-0"></span>**6 Historial de revisiones**

![](_page_27_Picture_94.jpeg)